# **Практична робота № 7 ЗАСТОСУВАННЯ ТЕОРІЇ НЕЧІТКИХ МНОЖИН. МОДЕЛЮВАННЯ СИСТЕМ ТИПУ СУГЕНО В MATLAB**

#### **Мета роботи:**

- освоєння основних понять про нечіткі множини;
- принципів використання функцій нечітких множин в MatLab;
- освоєння та моделювання систем типу Сугено в MatLab.

#### **Короткі теоретичні відомості**

Даний алгоритм відповідає загальній схемі системи нечіткого управління, проте значно відрізняється від алгоритму Мамдані, і в першу чергу, конфігурацією правил, що представляють базу знань. Правила мають гібридну форму: передумови правил аналогічні тим, що представлені формулою в алгоритмі Мамдані, і відповідно передбачають нечіткість вхідних змінних, в той час як вихідні змінні представлені не у вигляді нечітких множин, а деякою функціональною залежністю від вхідних змінних.

Переваги алгоритму Сугено полягають в меншій трудомісткості проведення розрахунків на його основі, а також в здатності моделювати дуже складні системи, адекватний опис яких за допомогою схеми Мамдані практично неможливо через вкрай великої кількості формуються взаємозв'язків між нечіткими параметрами. До слабких сторін алгоритму Сугено можна віднести те, що він не дозволяє представляти вихідні змінні в лінгвістичної формі, а настройка параметрів функцій приналежності є складним завданням нелінійного програмування, для вирішення якої, однак, існують ефективні методи, наприклад спираються на апарат штучних нейронних мереж.

### **Алгоритм Сугено:**

Сугено і Такагі використовували набір правил в наступній формі (як і раніше, наводимо приклад двох правил):

П1: якщо х  $\epsilon$  A1 i y  $\epsilon$  B1, to z1 = a1x + b1y,

П2: якщо х є А2 і у є В2, то z2 =  $a2x + b2y$ .

1. Перший етап - як алгоритмі Мамдані.

2. На другому етапі знаходяться рівні відсікання для передумов кожного правила - як в алгоритмі Мамдані та індивідуальні виходи правил за формулами:

$$
z_1^* = a_1 x_0 + b_1 y_0,
$$
  

$$
z_2^* = a_2 x_0 + b_2 y_0
$$

3. На третьому етапі визначається точне значення змінної виводу:

$$
z_0 = \frac{a_1 z_1^* + a_2 z_2^*}{a_1 + a_2},
$$

# 1. Моделювання систем Сугено в Matlab

Завдання:

Розглянемо основні етапи проектування систем типу Сугено на прикладі створення системи нечіткого логічного висновку, що моделює залежність:

$$
y = x_1^2 \cdot \sin(x_2 - 1)
$$
  

$$
x_1 \in [-7, 3], x_2 \in [-4.4, 1.7]
$$

Проектування системи нечіткого логічного висновку будемо проводити на основі графічного зображення зазначеної залежності

$$
y = x_1^2 \cdot \sin(x_2 - 1),
$$
rmumumimatoro зображения дичкий в о

Для побудови тривимірного зображення функції в області  $\frac{1}{2}$ 

$$
x_1 \in [-7,3], x_2 \in [-4.4,1.7],
$$

складемо наступну програму:

```
%Побудова графіка функцій y=x1^2*sin(x2-1)
% межах х1 є [-7,3] и х2 є [-4.4,1.7].
n=15;
x1=-7:10/(n-1):3;x2=-4.4:6.1/(n-1):1.7;y = zeros(n, n);for j=1:ny(j,:) = x1.^2*sin(x2(j)-1);end
surf(x1,x2,y)xlabel('x1')ylabel(x2')zlabel('v')title('Target'):
```
В результаті виконання програми отримаємо графічне зображення, наведене на рис. 7.1. Проектування системи нечіткого логічного виводу, що відповідає наведеним графіком, полягає у виконанні наступної послідовності кроків.

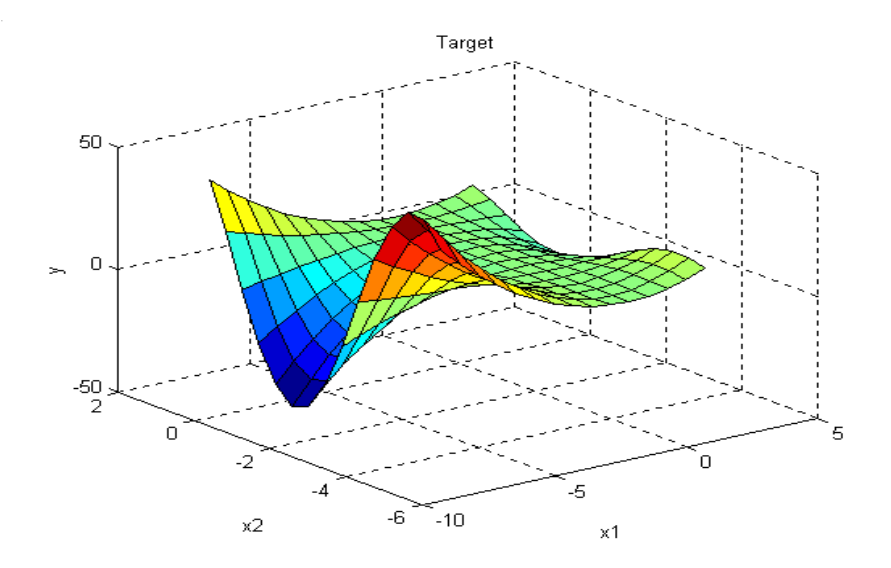

Рисунок 7.1 – Еталонна поверхня

Моделювання цієї залежності здійснюватимемо за допомогою наступної бази знань:

1. Якщо  $x1 = C$ ередній, то  $y = 0$ ;

2. Якщо x1 = Високий i x2 = Високий, то y = 2x1 + 2x2 + 1;

3. Якщо  $x1 = B$ исокий і  $x2 = H$ изький, то  $y = 4x1-x2$ ;

4. Якщо x1 = Низький і x2 = Середній, то y = 8x1 + 2x2 + 8;

- 5. Якщо  $x1 = H$ изький і  $x2 = H$ изький, то  $y = 50$ ;
- 6. Якщо  $x1 = H$ изький і  $x2 = B$ исокий, то  $y = 50$ .

Проектування системи нечіткого логічного висновку типу Сугено полягає у виконанні наступної послідовності кроків.

*Крок 1.* Для завантаження основного fis-редактора надрукуємо слова *fuzzy* в командному рядку. Після цього відкриється нового графічне вікно, показане на малюнку 7.2.

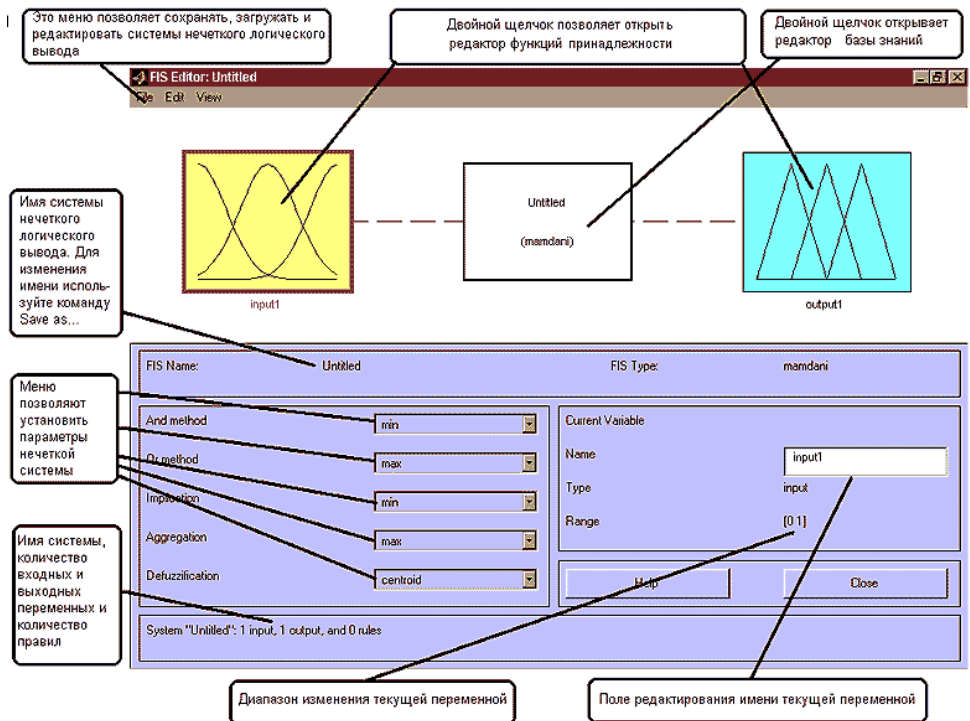

Рисунок 7.2 - Вікно редактора FIS-Editor

*Крок 2.* Виберемо тип системи. Для цього в меню *File* вибираємо в підміню *New fis ...* команду *Sugeno*.

*Крок 3.* Додамо другу вхідну змінну. Для цього в меню *Edit* вибираємо команду *Add input*.

*Крок 4*. Перейменуємо першу вхідну змінну. Для цього зробимо одне клацання лівою кнопкою миші на блоці *input1*, введемо нове позначення *x1* в полі редагування імені поточної змінної і натиснемо *<Enter>*.

*Крок 5.* Перейменуємо другу вхідну змінну. Для цього зробимо одне клацання лівою кнопкою миші на блоці *input2*, введемо нове позначення *x2* в поле редагування імені поточної змінної і натиснемо *<Enter>*.

*Крок 6*. Перейменуємо вихідну змінну. Для цього зробимо одне клацання лівою кнопкою миші на блоці *output1*, введемо нове позначення y в поле редагування імені поточної змінної і натиснемо *<Enter>.*

*Крок 7*. Задамо ім'я системи. Для цього в меню *File* вибираємо в підміню *Export* команду *To disk* і вводимо ім'я файлу, наприклад, *FirstSugeno.*

*Крок 7*. Перейдемо в редактор функцій належності. Для цього зробимо подвійне клацання лівою кнопкою миші на блоці *x1.*

Крок 9. Задамо діапазон зміни змінної *x1*. Для цього надрукуємо -**7 3** в поле *Range*  (див. Рисунок. 7.3) і натиснемо **<Enter>.**

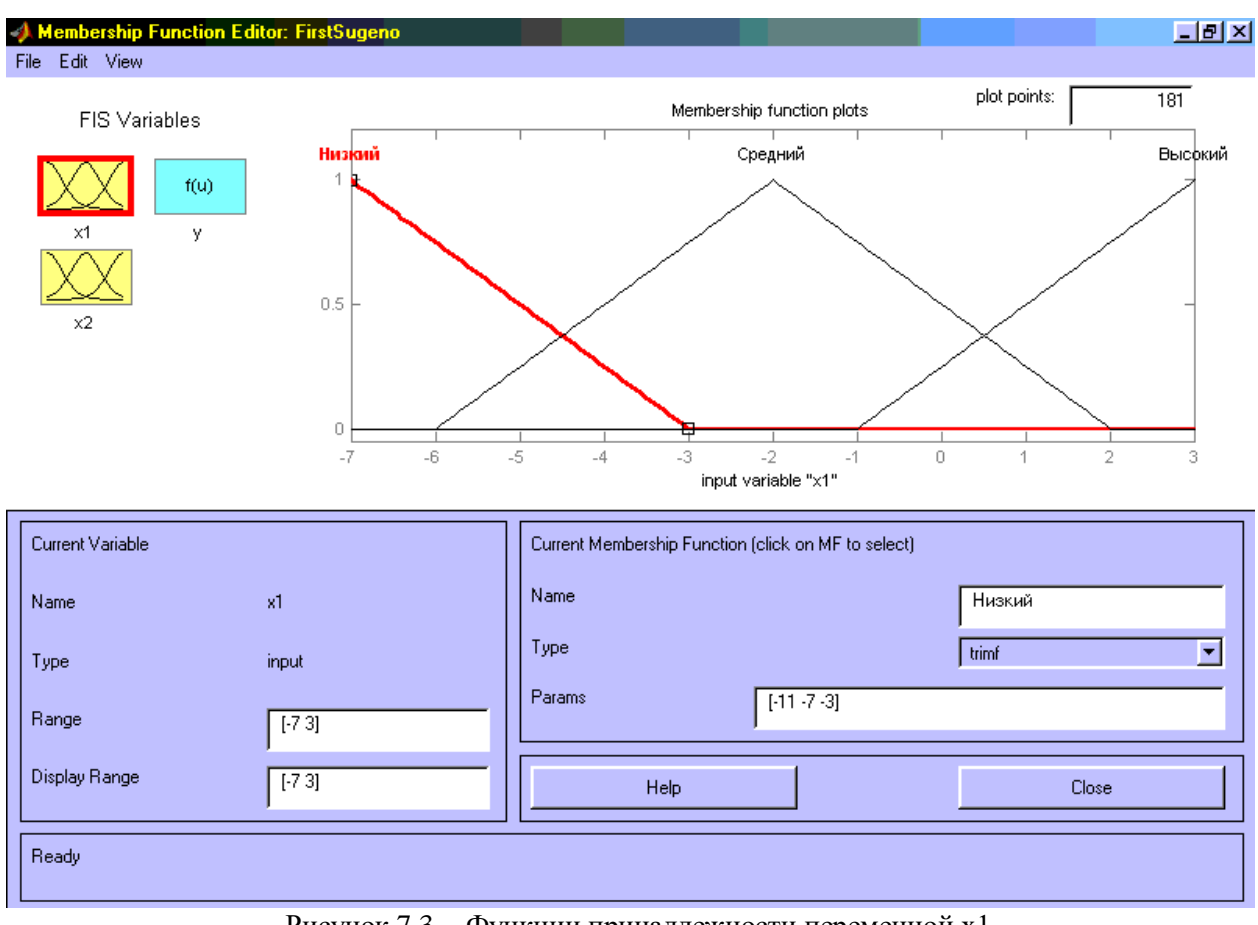

Рисунок 7.3 -. Функции принадлежности переменной x1

Крок 10. Задамо функції належності змінної *x1*. Для лінгвістичної оцінки цієї змінної будемо використовувати **3** терми з трикутними функціями належності. Задамо найменування термів змінної *x1*. Для цього робимо одне клацання лівою кнопкою миші по графіку першої функції належності (див. Рисунок 7.3). Потім надрукуємо найменування терма **Низький** в поле *Name*. Потім робимо одне клацання лівою кнопкою миші по графіку другої функції приналежності і вводимо найменування терму **Середній** в поле *Name*. Ще раз робимо одне клацання лівою кнопкою миші по графіку третьої функції приналежності і вводимо найменування терму **Високий** в поле *Name* і натиснемо *<Enter>.* В результаті отримаємо графічне вікно, зображене на рис.7.3.

*Крок 11.* Задамо функції належності змінної *x2*. Для лінгвістичної оцінки цієї змінної будемо використовувати **3** терма з трикутними функціями належності. Для цього активізуємо змінну *x2* за допомогою клацання лівої кнопки миші на блоці *x2*. Задамо діапазон зміни змінної *x2*. Для цього надрукуємо **-4.4 1.7** в поле *Range* (див. рис. 7.4) і натиснемо *<Enter>*. По аналогыъ з попереднім кроком задамо наступні найменування термів змінyої *x2. Низкий, Середній, Високий.* В результаті отримаємо графічне вікно на рис.7.4.

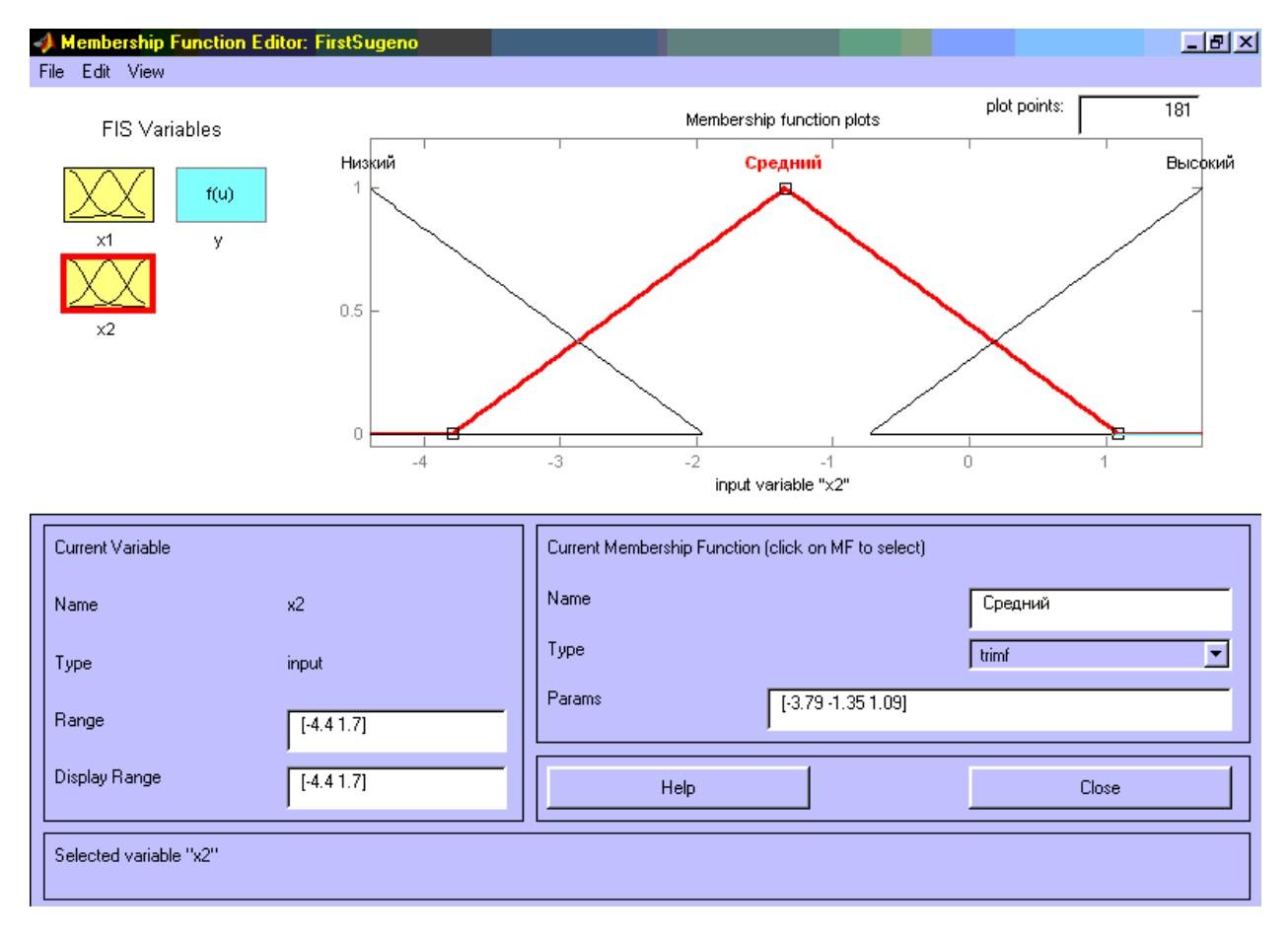

Рисунок 7.4 - Функции принадлежности переменной x2

*Крок 12.* Задамо лінійні залежності між входами і виходом, наведені в базі знань. Для цього активізуємо змінну **y** за допомогою клацання лівої кнопки миші на блоці **y**. У правому верхньому куті з'явилося позначення трьох функцій приналежності, кожна з яких відповідає одній лінійної залежності між входами і виходами. У базі знань, наведеної на початку лабораторної роботи вказані 5 різних залежностей: y = 50; y = 4x1-x2; y = 2x1 +  $2x^2 + 1$ ;  $y = 8x^2 + 2x^2 + 8$ ;  $y = 0$ . Тому додамо ще дві залежності шляхом вибору команди *Add Mfs ...* меню *Edit.* У що ще діалоговому вікні в полі *Number of MFs* вибираємо 2 і натискаємо кнопку *OK*.

*Крок 13.* Задамо найменування і параметри лінійних залежностей. Для цього робимо одне клацання лівою кнопкою миші по найменуванню першої залежності *mf1*. Потім друкуємо найменування залежності, наприклад **50**, в поле *Name*, і встановлюємо тип залежності - константа шляхом вибору опції *Сonstant* в меню *Type*. Після цього вводимо значення параметра **- 50** в полі *Params*.

Аналогічно для другої залежності **mf2** введемо найменування залежності, наприклад  $8 + 8x1 + 2x2$ . Потім вкажемо лінійний тип залежності шляхом вибору опції *Linear* в меню *Type* і введемо параметри залежно 8 2 8 у поле *Params*. Для лінійної залежності порядок параметрів наступний: перший параметр - коефіцієнт при першій змінної, другий - при другій і т.д., і останній параметр - вільний член залежності.

Аналогічно для третьої залежності **mf3** введемо найменування залежності, наприклад 1 + 2x1 + 2x2, вкажемо лінійний тип залежності і введемо параметри залежності 2 + 2 1.

Для четвертої залежності **mf4** введемо найменування залежності, наприклад 4x1-x2, вкажемо лінійний тип залежності і введемо параметри залежно 4 -1 0.

Для п'ятої залежності **mf5** введемо найменування залежності, наприклад 0, вкажемо тип залежності - константа і введемо параметр залежно 0.

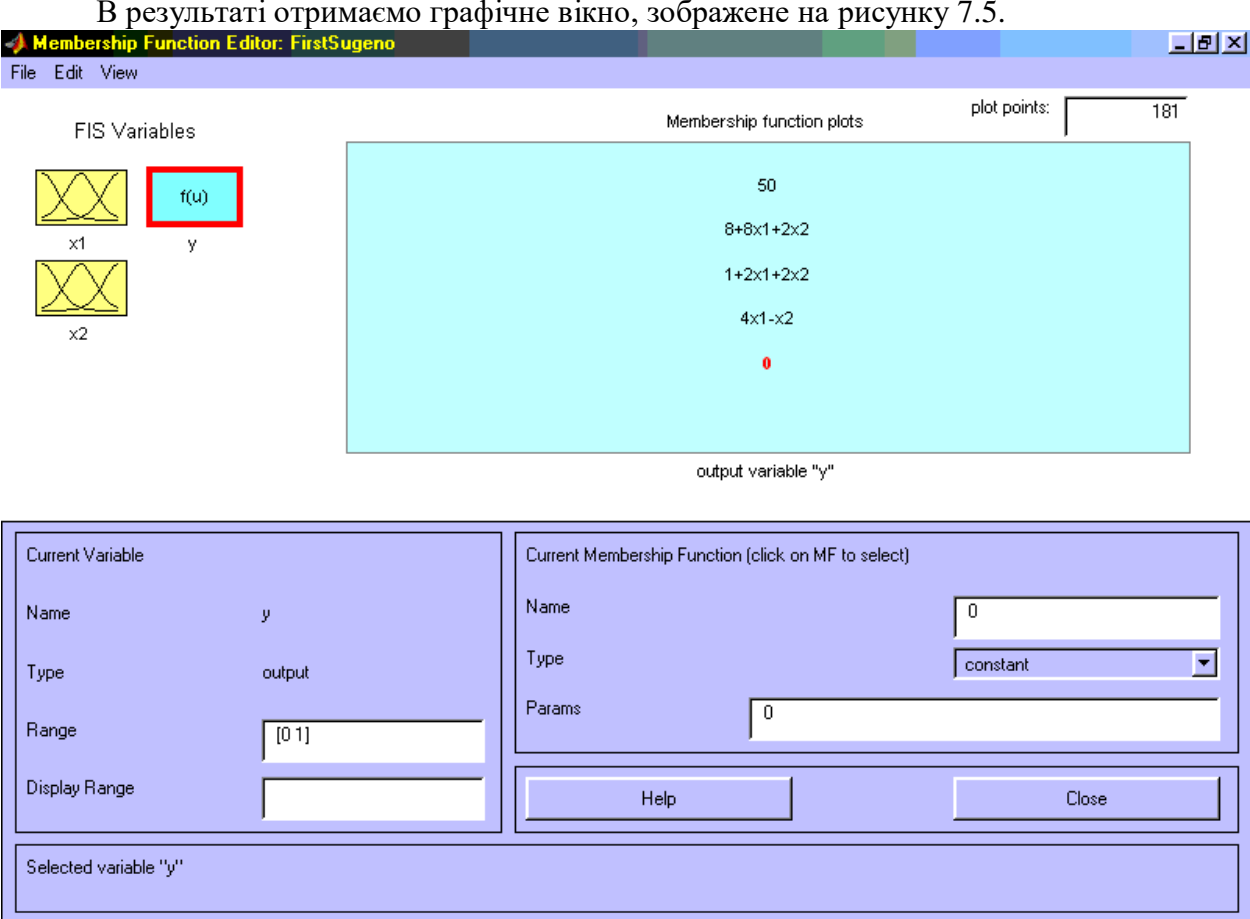

В результаті отримаємо графічне вікно, зображене на рисунку 7.5.

Рисунок 7.5 - Вікно лінійних залежностей "входи-вихід"

*Крок 14*. Перейдемо в редактор бази знань **RuleEditor**. Для цього виберемо в меню *Edit* виберемо команду *Edit rules* .... та введемо правила бази знань. Для вводу правил необхідно обрати відповідні комбінацію термів та залежностей та натиснути **Add rule**. На рис.7.6 зображено вікно редактора бази знань після вводу всіх шести правил.

На рисунку 7.7 наведено вікно візуалізації нечіткого логічного висновку. Це вікно активізується командою *View rules* ... меню *View*. В поле *Input* вказуються значення вхідних змінних, для яких виконується логічний висновок. Як видно з цього малюнка значення вихідної змінної розраховується як середнє зважене значення результатів виведення по кожному правилу.

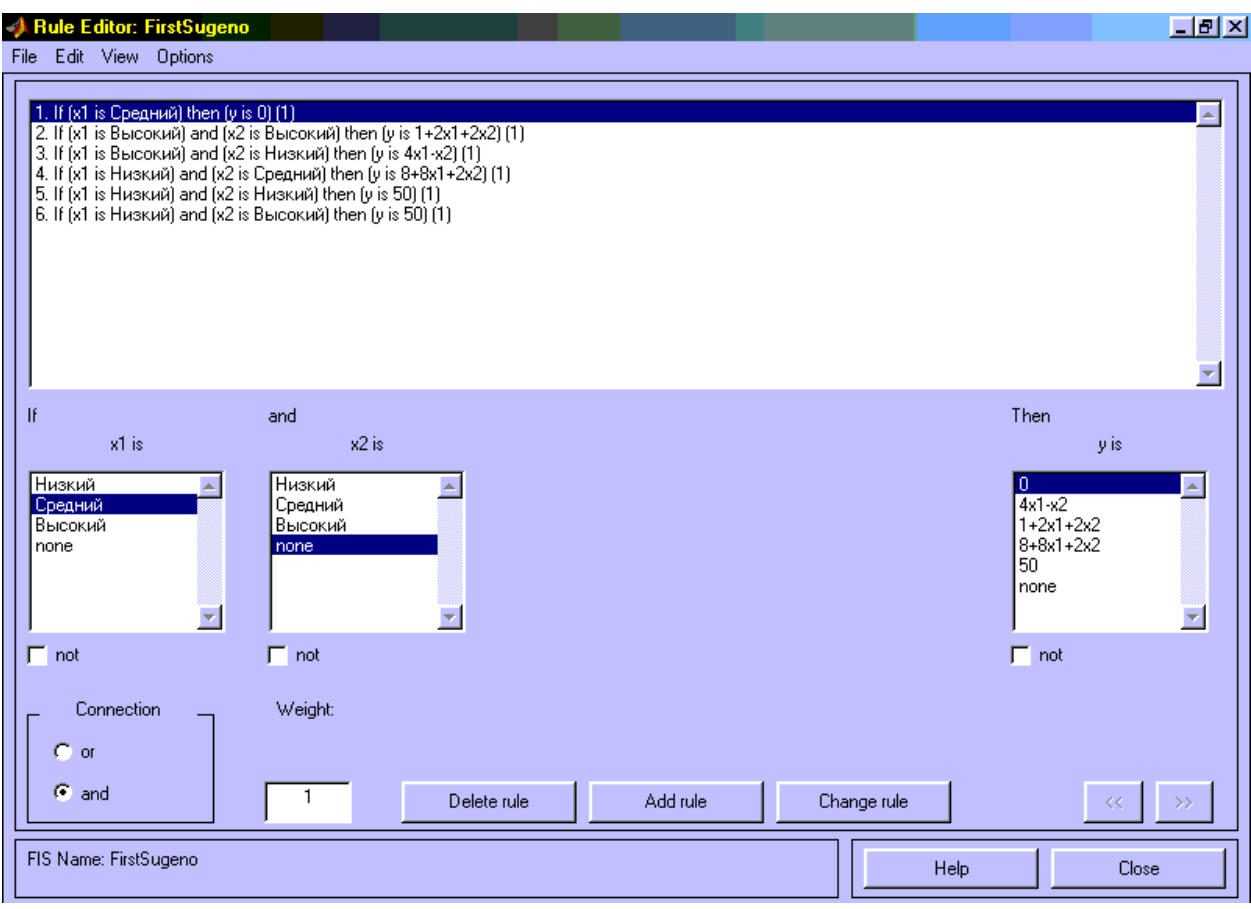

Рисунок 7.6 - Нечітка база знань для системи типу Сугено

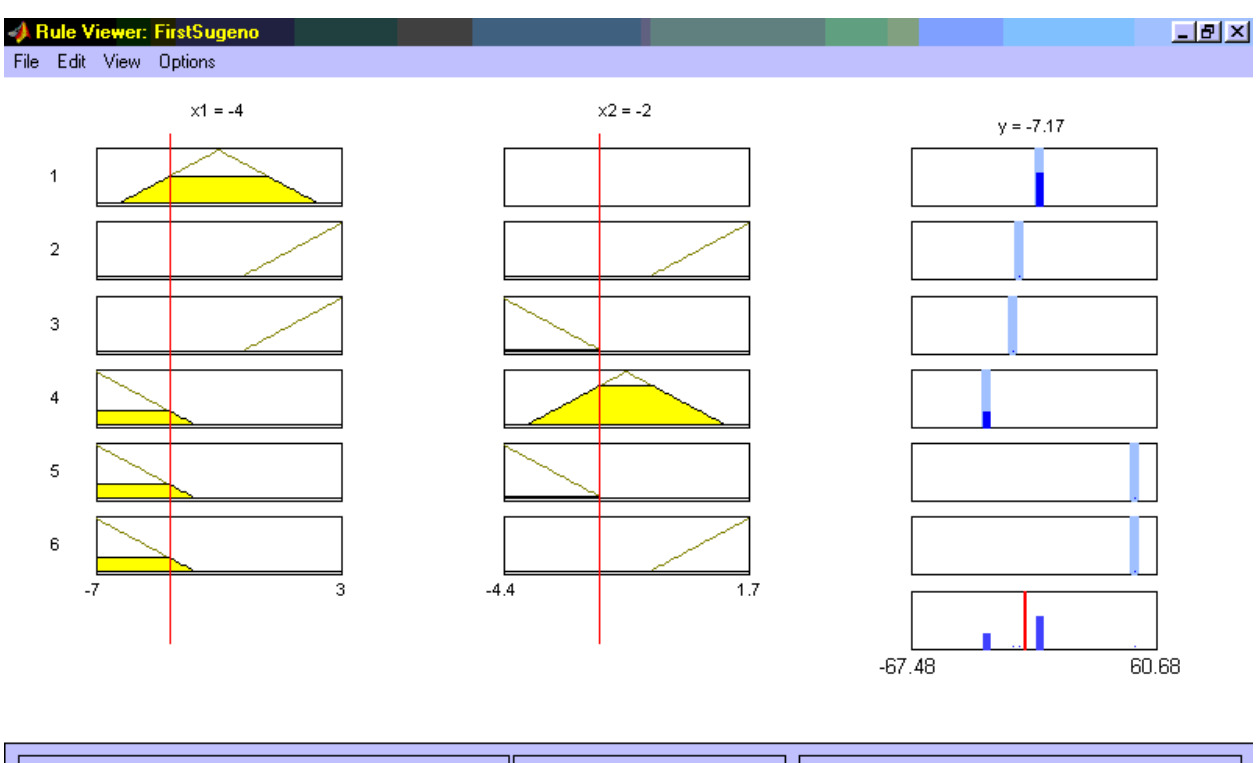

| Input:<br>$[-4 - 2]$ | Plot points:<br>II | 101 | Move: | left | right | down         | <b>UD</b> |
|----------------------|--------------------|-----|-------|------|-------|--------------|-----------|
| Ready                |                    |     |       | Help |       | <b>Close</b> |           |

Рисунок 7.7 - Візуалізація нечіткого логічного висновку для системи типу Сугено

На рисунку 7.8 наведена поверхню "входи-вихід", відповідна синтезованої нечіткої системі. Для виведення цього вікна необхідно використовувати команду View surface ... меню View. Порівнюючи поверхні на рисунку7.1, рисунку 6.8 і на рисунку 7.7 можна зробити висновок, що нечіткі правила досить добре описують складну нелінійну залежність. При цьому, модель типу Сугено більш точна. Перевага моделей типу Мамдані полягає в тому, що правила бази знань є прозорими і інтуїтивно зрозумілими, тоді як для моделей типу Сугено не завжди ясно які лінійні залежності "входи-вихід" необхідно використовувати.

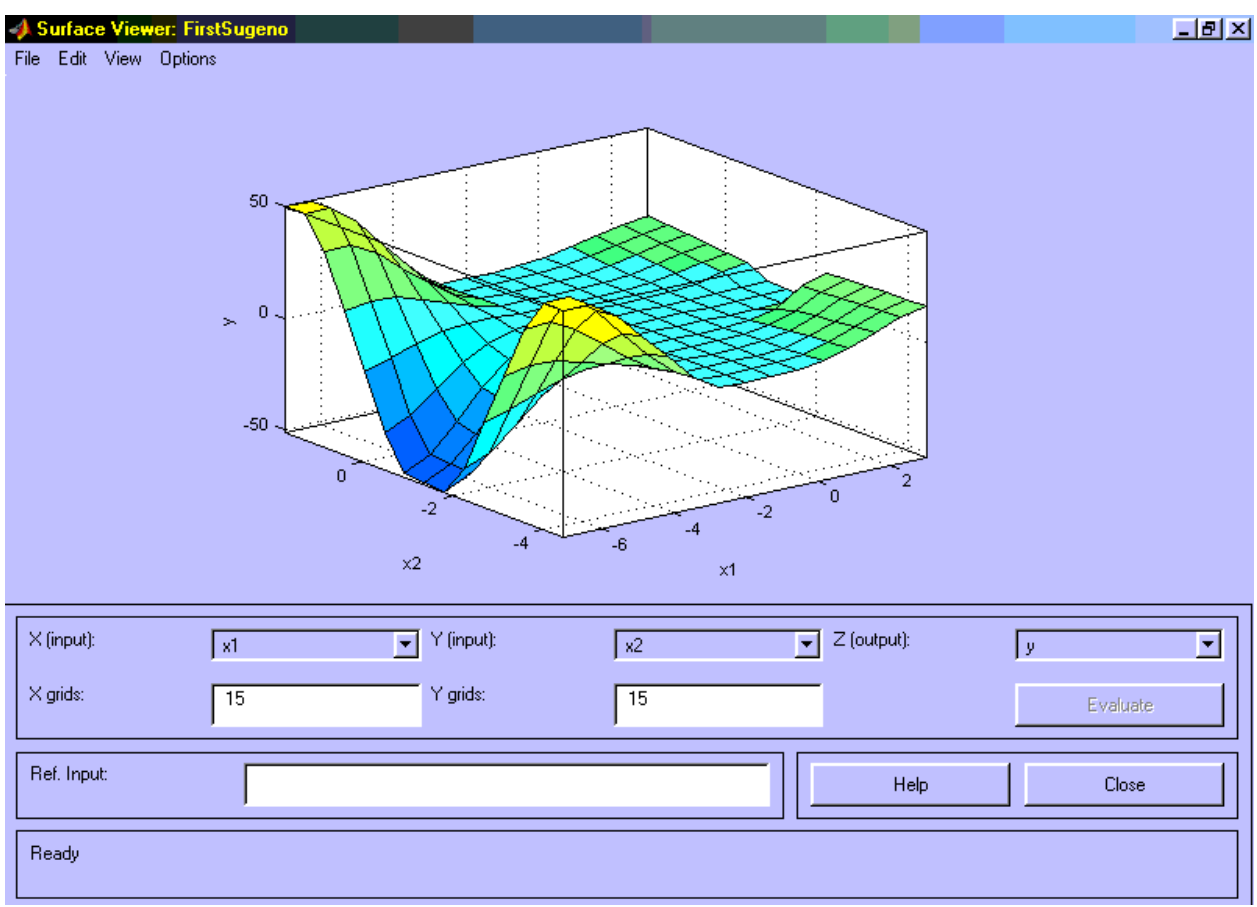

Рисунок 7.8 - Поверхня "входи-вихід" для системи типу Сугено

## **Виконання роботи**

1. Зробити проектування системи Сугено на прикладі створення системи нечіткого логічного висновку, що моделює залежність та межі зміни аргументів згідно варіанту для виконання завдання 1 представлені в таблиці 7.1.

2. Оцінити побудовані графікі функції при проектування системи Сугено та зробити висновки.

| $N_2$          | Функція                           | Межі зміния |               |  |  |  |
|----------------|-----------------------------------|-------------|---------------|--|--|--|
|                |                                   | x1          | x2            |  |  |  |
| $\mathbf{1}$   | $y = x_1^2 \cdot \sin(x_2 - 0.7)$ | $[-7,3]$    | $[-4.4.1,7]$  |  |  |  |
| $\mathbf{2}$   | $y = x_1^2$ · $cos(x_2 - 0.7)$    | $[-7, 3]$   | $[-4.4.1, 7]$ |  |  |  |
| 3              | $y = x_1^2 \cdot \sin(x_2 - 0.8)$ | $[-7,3]$    | $[-4.4.1, 7]$ |  |  |  |
| $\overline{4}$ | $y = x_1^2 \cdot cos(x_2 - 0.8)$  | $[-7, 3]$   | $[-4.4.1,7]$  |  |  |  |
| 5              | $y = x_1^2 \cdot \sin(x_2 - 0.9)$ | $[-7, 3]$   | $[-4.4.1,7]$  |  |  |  |
| 6              | $y = x_1^2 \cdot cos(x_2 - 0.9)$  | $[-7.7,2]$  | $[-4.5,2]$    |  |  |  |
| $\tau$         | $y = x_1^2 \cdot \sin(x_2 - 1)$   | $[-7,3]$    | $[-4.4.1,7]$  |  |  |  |
| 8              | $y = x_1^2 \cdot cos(x_2 - 1)$    | $[-7, 3]$   | $[-4.4.1,7]$  |  |  |  |
| 9              | $y = x_1^2 \cdot \sin(x_2 - 1.1)$ | $[-7,3]$    | $[-4.4.1,7]$  |  |  |  |
| 10             | $y = x_1^2 \cdot cos(x_2 - 1.1)$  | $[-7, 3]$   | $[-4.4.1, 7]$ |  |  |  |
| 11             | $y = x_1^2 \cdot \sin(x_2 - 1.2)$ | $[-7,3]$    | $[-4.4.1,7]$  |  |  |  |
| 12             | $y = x_1^2 \cdot cos(x_2 - 1.2)$  | $[-7, 3]$   | $[-4.4.1,7]$  |  |  |  |
| 13             | $y = x_1^2 \cdot \sin(x_2 - 1.3)$ | $[-7, 3]$   | $[-4.4.1, 7]$ |  |  |  |
| 14             | $y = x_1^2 \cdot cos(x_2 - 1.3)$  | $[-7, 3]$   | $[-4.4.1, 7]$ |  |  |  |
| 15             | $y = x_1^2 \cdot \sin(x_2 - 1.4)$ | $[-7, 3]$   | $[-4.4.1,7]$  |  |  |  |
| 16             | $y = x_1^2 \cdot cos(x_2 - 1.4)$  | $[-7, 3]$   | $[-4.4.1, 7]$ |  |  |  |
| 17             | $y = x_1^2 \cdot \sin(x_2 - 1.5)$ | $[-7, 3]$   | $[-4.4.1, 7]$ |  |  |  |
| 18             | $y = x_1^2 \cdot cos(x_2 - 1.5)$  | $[-7, 3]$   | $[-4.4.1,7]$  |  |  |  |
| 19             | $y = x_1^2 \cdot \sin(x_2 - 2)$   | $[-7, 3]$   | $[-4.4.1,7]$  |  |  |  |
| 20             | $y = x_1^2 \cdot cos(x_2 - 2)$    | $[-7, 3]$   | $[-4.4.1,7]$  |  |  |  |

Таблиця 7.1